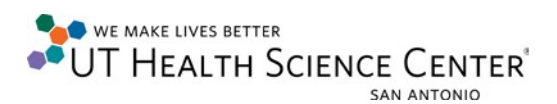

## **VPN Connection (Windows 8.1)**

- 1. Verify there is an active Internet connection.
- 2. Click on the network connection icon (may also look like a wireless bar indicator)

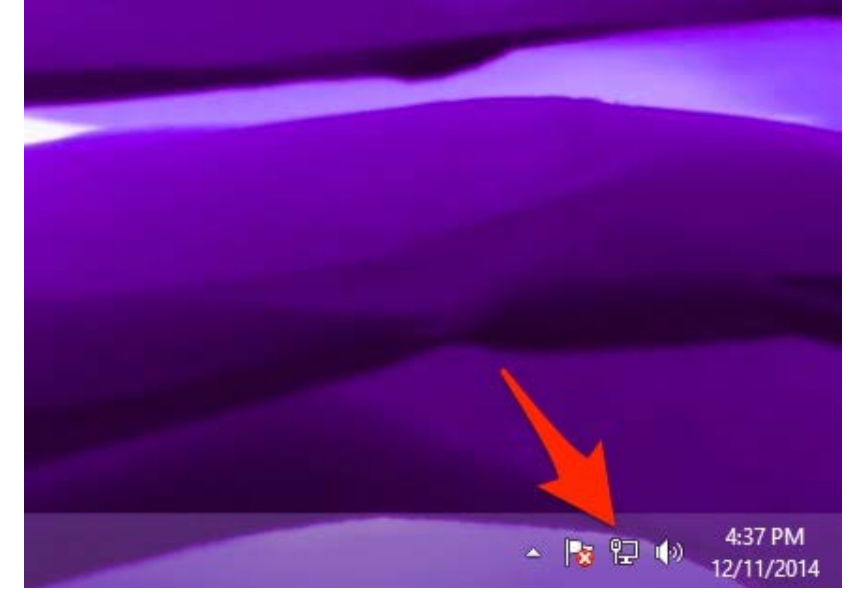

3. Click on *View Connection Settings*

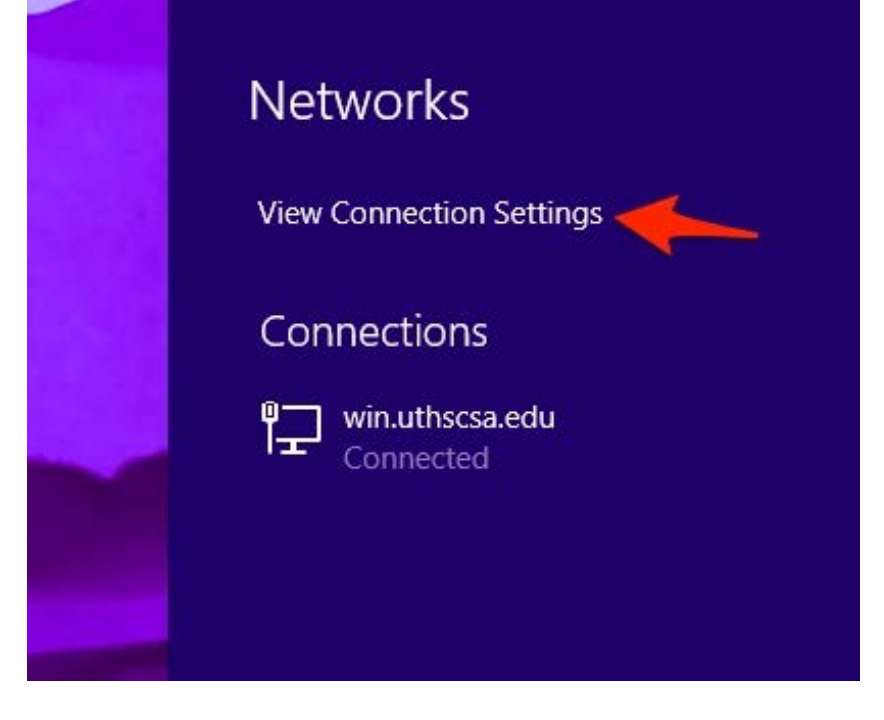

WE MAKE LIVES BETTER **OUT HEALTH SCIENCE CENTER** 

4. Click on *Add a VPN Connection*

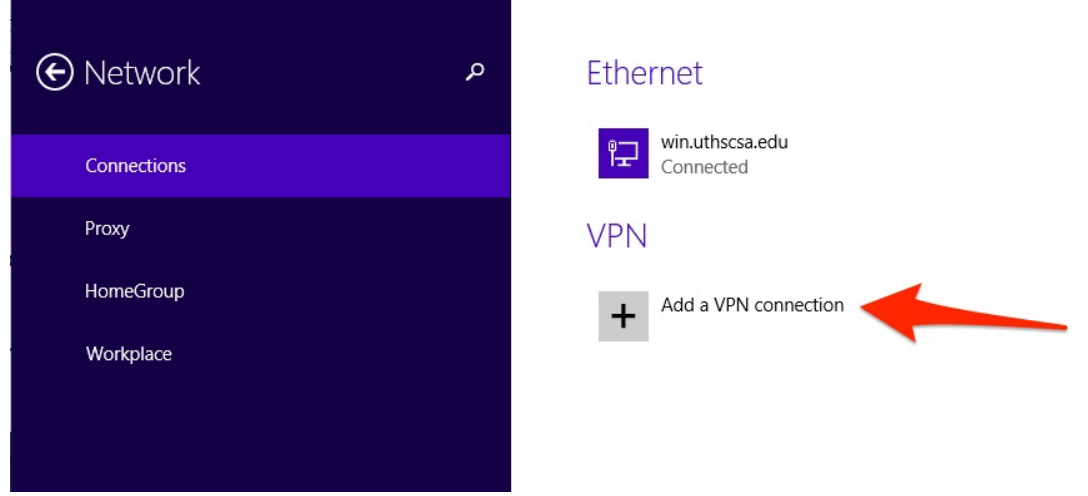

- 5. Fill in the fields with the following information:
	- VPN provider: Juniper Networks Junos Pulse
	- Connection Name: UTHSCSA
	- Server name or address:<http://hscvpn.uthscsa.edu/pulse>
	- Click the box *Remember my sign-in info*

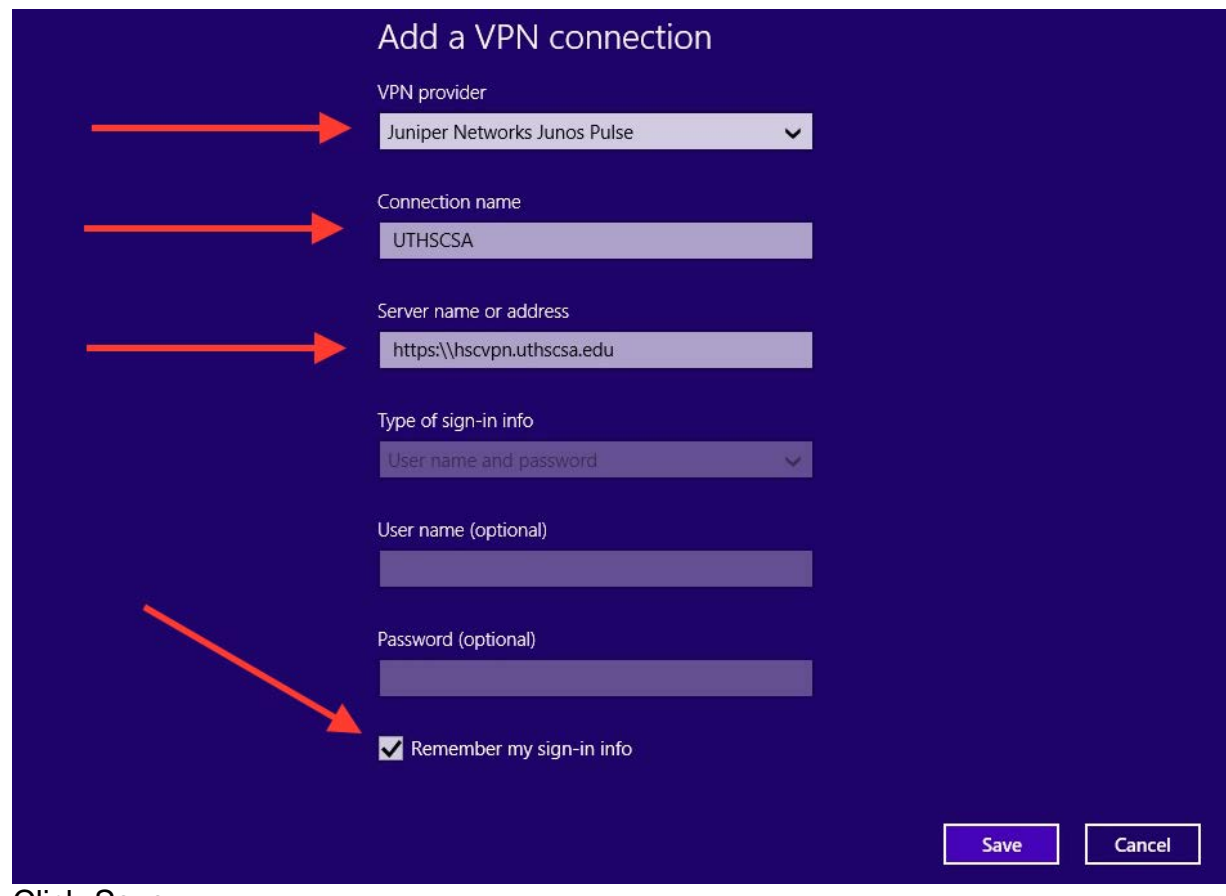

- 6. Click *Save*
- 7. Login using a valid UTHSCSA **Username** and **Password**
- 12-12-2014